## 自助注册流程(蚌埠学院)

第一步: 扫码输入手机号码下载"中国农业银行"农行掌银 APP

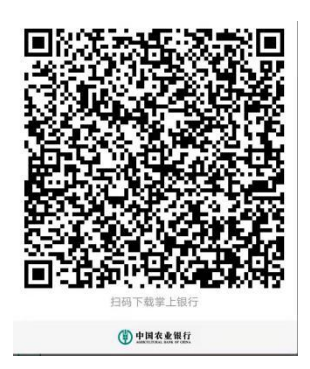

## 第二步: 打开农行掌银 APP, 输入手机号码, 点击"注册"

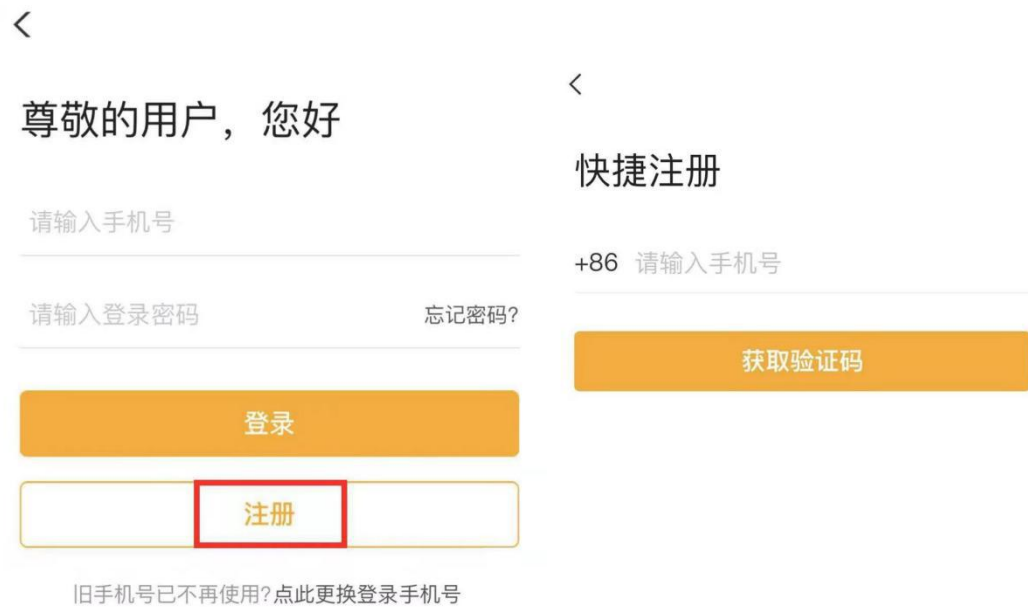

第三步.输入短信验证码和绑定本人身份证

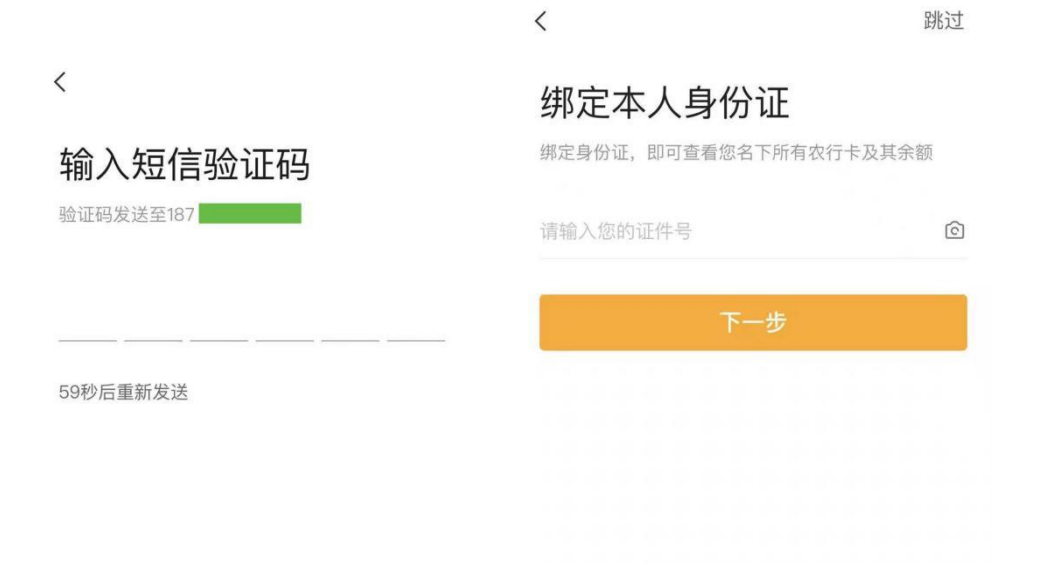

第四步. 刷脸验证并设置登录密码.

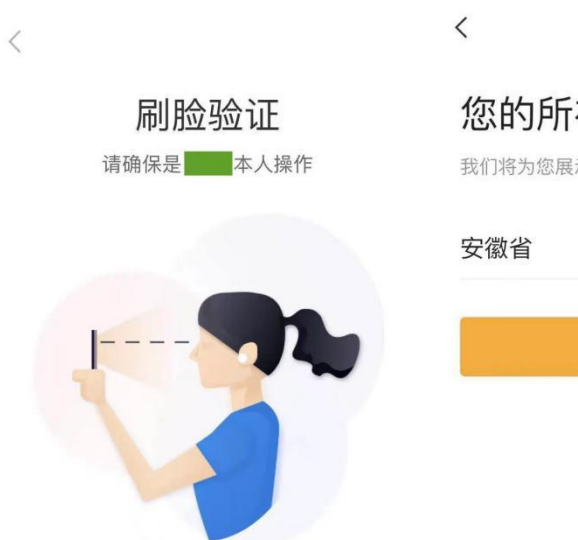

## 您的所在地

我们将为您展示本地特色优惠活动

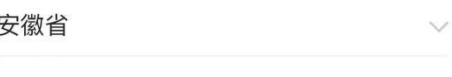

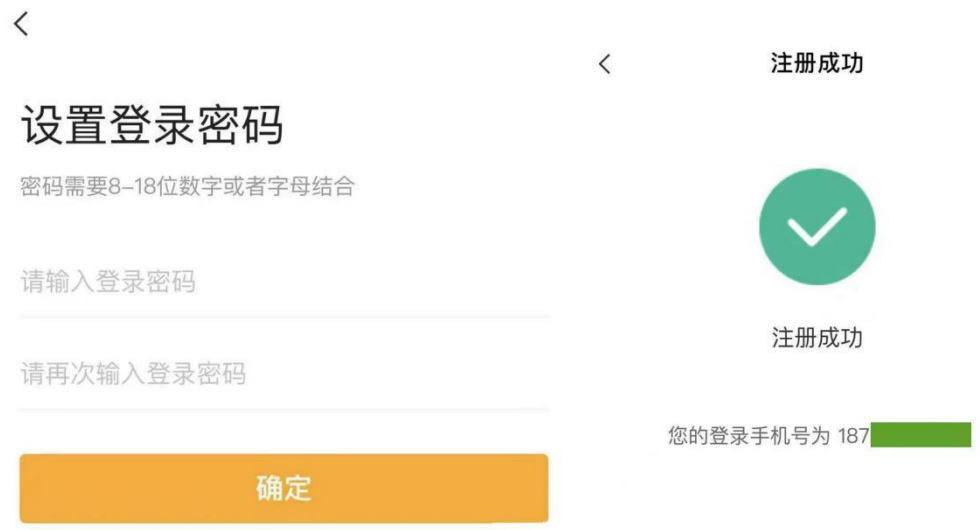

## 第五步.绑定账户:

若你持有农行卡,点击首页"我的账户"将此账户添加到掌银中。

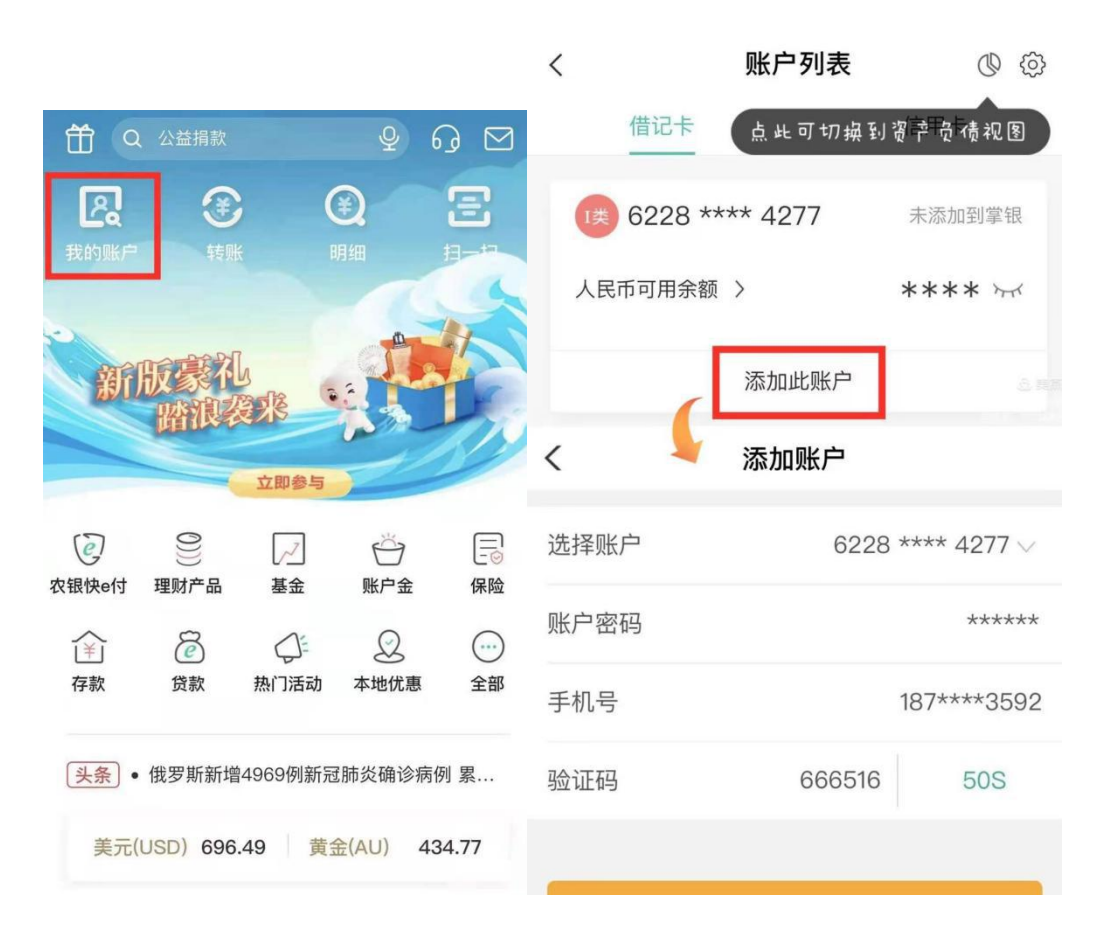

若你没有农行卡可以绑定工行、建行、中行、交行(、光大、中信、浦发的借记卡及信用 卡),点击"全部"-转账支付--绑他行卡

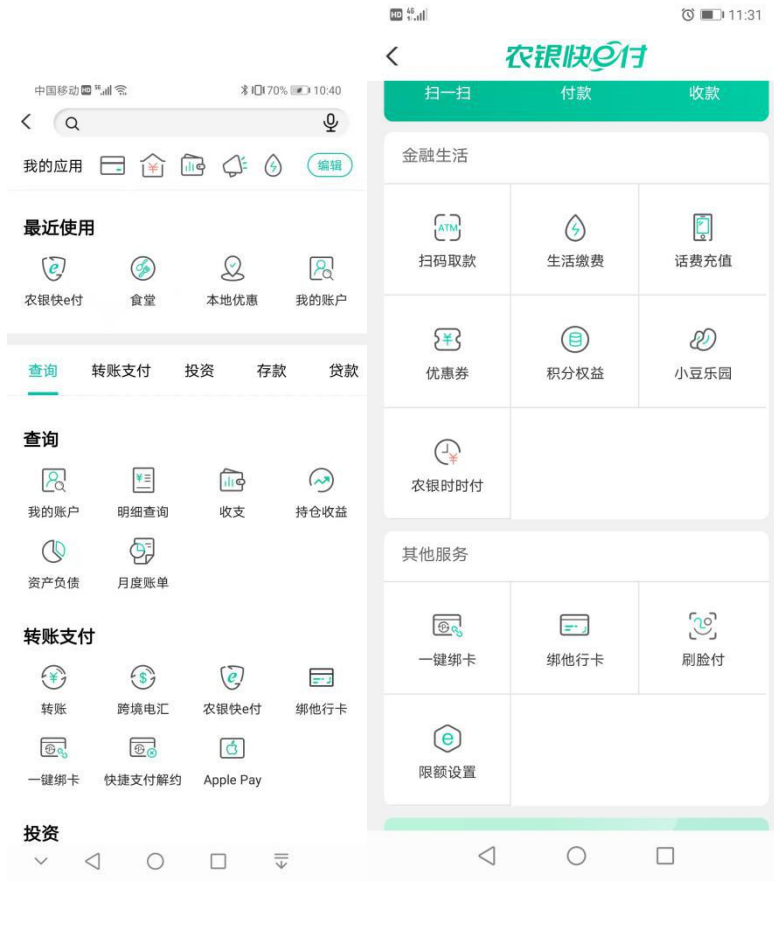

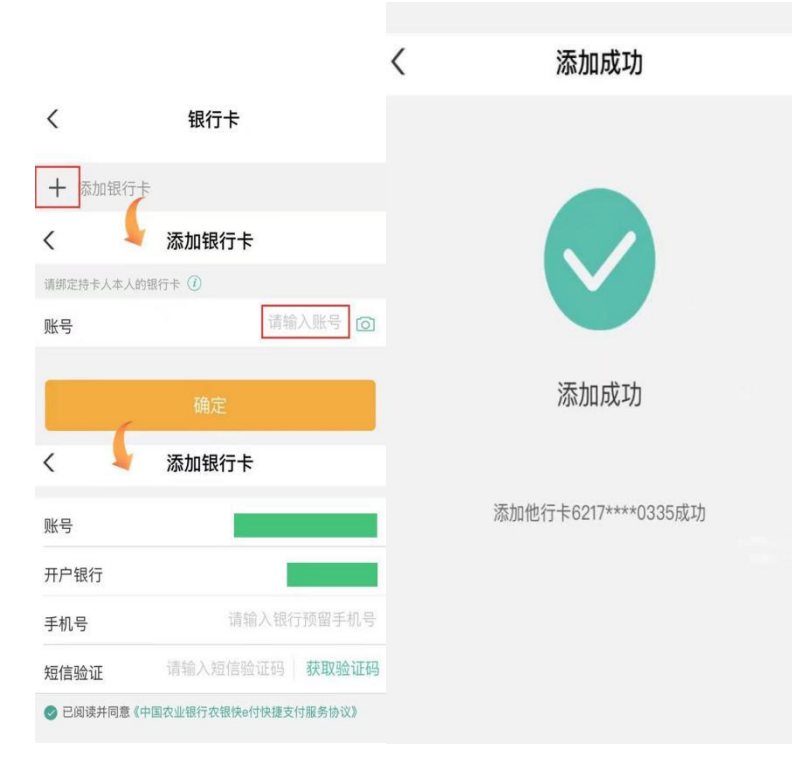